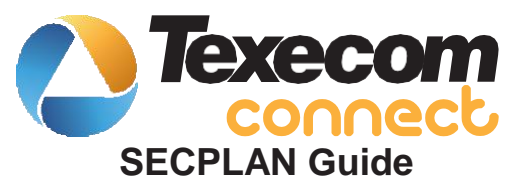

INS760EN-2

 $C<sub>6</sub>$ 

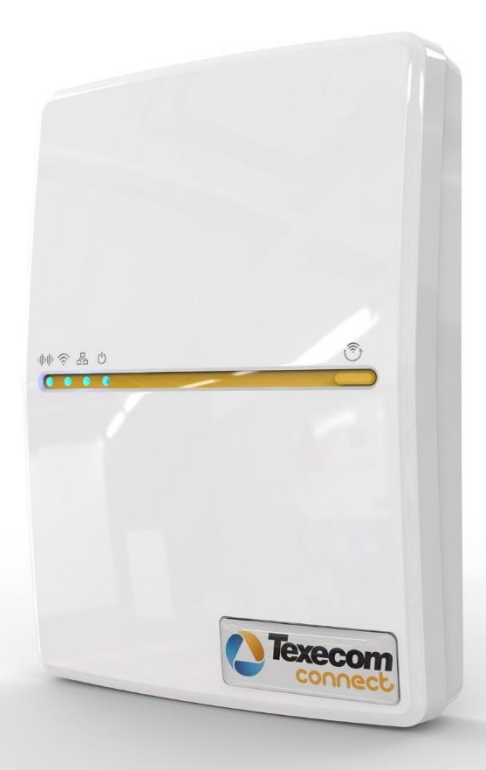

# **1. Einleitung**

Die SECPLAN APF064 Serie ist das perfekte Sicherheitssystem für modern angeschlossene Häuser und Gebäude.

Die SECPLAN APF064 Serie bietet eine einheitlich umfassende Systemstruktur und periphere Reichweite, von den einfachsten und kleinsten Sicherheitsanwendungen, bis hin zu den Größten und Komplexesten.

Mit einer gemeinsamen Programmierschnittstelle, interoperablen Peripheriegeräten für verkabelte und drahtlose Verbindungen, Design-Flexibilität und Integration-Funktionen bietet die APF064 Serie eine leistungsstarke Sicherheitslösung für Anwendungen auf der ganzen Welt.

Die neue Konnektivitäts-Plattform von SECPLAN Connect, ermöglicht es Errichtern, verbesserte Smart-Lösungen für Geschäfts- und Privatkunden anzubieten ohne dabei die Grundprinzipien der Sicherheit zu beeinträchtigen. SECPLAN Connect ermöglicht es eine breite Palette von Anwendungen zu unterstützen, wodurch ein erheblicher Wert für Alarm-Systeme entsteht.

Mit SECPLAN Connect können Errichter ihren Kunden ein Sicherheitssystem mit den zusätzlichen Vorteilen der Automatisierung, intelligentem Management und flexibler Steuerung bieten, alle aus der etablierten und vertrauten SECPLAN APF064 Reihe von Alarmzentralen.

Das SECPLAN Connect Konzept ist sehr einfach. In seinem Herzen ist es ein professionelles, qualitatives Einbruch-Alarmsystem, das die bewährte APF064 Reihe von Alarmzentralen verwendet. Zusammen mit dem Einbruch-Alarmsystem können Errichter, dem Kunden eine fortwährende Erfahrung bieten, um die Kontrolle über das System, zusammen mit anderen Peripheriegeräten wie Video, Beleuchtung, Heizung, Energieverwaltung und Smart Control von Haushaltsgeräten zu übernehmen.

SECPLAN Connect ist kompatibel mit allen APF064 Alarmzentralen; ältere Zentralen können aktualisiert werden, um den vorhandenen APF064 Alarmsystemen eine Funktionalität hinzuzufügen. SECPLAN Connect verbessert APF064 Alarmsysteme mit dem Zusatz einer App, Smart Communicator und API. Diese zusammen ermöglichen es Endbenutzern, sich mit ihren Einbruchalarm Lösungen auf eine intuitive und flexible Art und Weise zu befassen, um sicherzustellen, dass Haussteuerung und Seitenautomatisierung alle problemlos und sicher von jedem angeschlossenen und autorisierten Smartphone oder Tablet PC verwaltet werden können.

Für Endbenutzer transformiert SECPLAN Connect das Endbenutzer Erlebnis vollständig. Die SECPLAN Connect App bietet eine Umgebung, in der der Endbenutzer aktiv auf das Zuhause einwirken und die neuen Möglichkeiten, die ihm offen stehen genießen kann.

SECPLAN Connect nutzt Technologie, um das Leben der Menschen nicht komplexer, sondern einfacher zu machen. Die SECPLAN Connect App wurde sorgfältig entworfen, damit Endbenutzer auf eine Reihe kundenspezifischer Merkmale zugreifen können, um Ihre App-Erfahrung Ihren persönlichen und besonderen Bedürfnissen anzupassen, ohne auf komplizierte Programmierung zurückgreifen zu müssen.

Für Errichter stellt SECPLAN Connect sicher, dass intelligente Funktionalität hinzugefügt werden kann, um den Wert des Systems zu erhöhen, dies wirkt sich nicht auf die Leistung der professionellen Einbruchalarm Systeme aus. Die gesamte zusätzliche Funktionalität – die die Interoperabilität mit Sicherheit, Beleuchtung, Heizung und Energieverwaltung ermöglicht – wird von der APF064 Systemsteuerung verwaltet, sodass keine Gefahr von sekundären Aufgaben besteht, die sich negativ auf die Leistung des Systems auswirken.

zu transformieren, sodass Einbruchalarm Systeme jeden Tag einen Wert für Kunden bieten können.

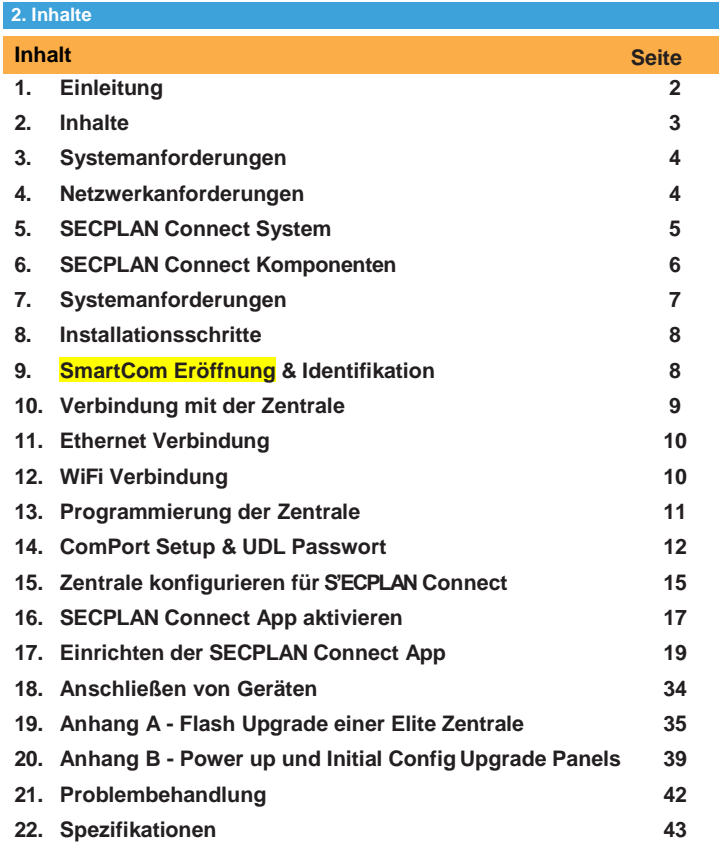

Um ein SECPLAN Connect™ System einzurichten benötigen Sie folgendes als Minimum:

- Ein SECPLAN APF064 Sicherheitssystem mit V4 Firmware oder höher.
- SECPLAN Connect App (iOS) —iPhone, iPad und iPod touch running iOS 8.0 oder höher; bestimmte Funktionen erfordern möglicherweise spätere Versionen. Berühren Sie den App-Speicher-Knopf auf Ihrem iPhone, iPod-Note oder iPad, um die kostenlose SECPLAN Connect APP oder die Anwendung von iTunes ® herunterzuladen. (wenn Sie von iTunes herunterladen, müssen Sie synchronisieren, bevor Sie das Connect Logo-Display auf Ihrem Gerät sehen.)
- SSID & Passwort für das Netzwerk das Sie beabsichtigen mit WiFi anzuschließen.
- Ein SECPLAN Connect SmartCom.
- Ein Laptop oder PC mit Wintex Installation.

Darüber hinaus sollte das System mit einem beliebigen "kompatiblen" fähigen Gerät der drahtlose Receiver v. 6 oder höher sein.

Peripherieprodukte können auch verwendet werden, um die Benutzerfreundlichkeit zu verbessern. Einige von diesen sind traditionelle Sicherheitseinrichtungen wie kompakte drahtlose PIR mit zusätzlichen Funktionen wie Licht und Temperaturlesefähigkeit.

Andere Produkte, die für bestimmte Aufgaben in der Haustechnik konzipiert sind, wie z. Bsp. SECPLAN Connect-SmartPlug, können auch dem System hinzugefügt werden. Diese Geräte können zum Zeitpunkt der Installation hinzugefügt werden oder wenn die Funktionalität aktiviert ist, kann der Master-Benutzer nach Bedarf hinzugefügt und entfernt werden.

# **4. Netzwerkanforderungen**

SECPLAN Connect muss in der Lage sein, mit der Außenwelt zu kommunizieren, damit Push-Benachrichtigungen an das Benutzer-Gerät gesendet werden können und zwar so, dass Befehle vom Gerät an das System geschickt werden können.

Um diese Anforderungen für WiFi zu aktivieren, benötigen Sie Zugriff auf das Benutzer Netzwerk-SSID & Passwort, das über einen Router oder Router/Modem verfügen muss. Nur Modem-Systeme werden nicht unterstützt.

SECPLAN Connect funktioniert nur in Netzwerken mit aktiviertem DHCP.

SECPLAN SmartCom arbeitet mit 2,4 GHz unterstützt 802.11 b/802.11 g & 802.11n Wireless-Technologie.

5GHz Netzwerke werden nicht unterstützt.

# **5. SECPLAN Connect System**

Die SECPLAN Connect APP ist auf ein vorhandenes SECPLAN Sicherheitssystem angewiesen, damit sie funktioniert. Nachstehend finden Sie eine Übersicht über das vollständige SECPLAN Connect-System, um das gesamte Ökosystem verstehen zukönnen.

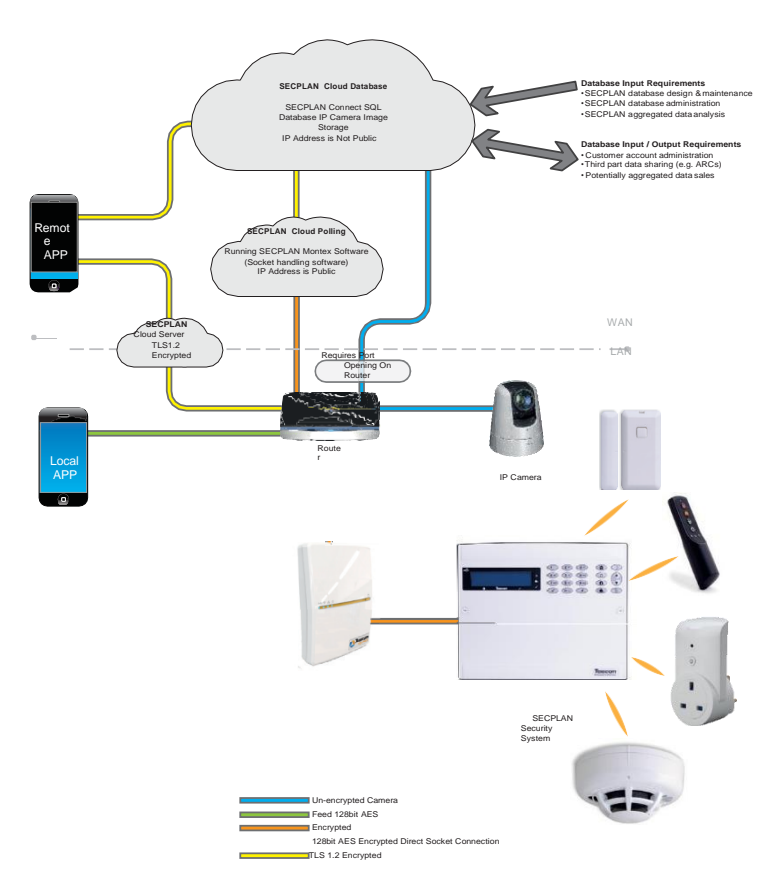

### **6. SECPLAN Connect Komponenten**

# **APF064 V4 Firmware**

Die SECPLAN SmartCom, App, Hub und API erfordern alle APF064 Alarmzentralen zur Ausführung von V4 Firmware oder höher. Alle Legacy-Elite-Control-Zentralen können auf die neueste Firmware (Flash-Upgraded) aufgerüstet werden. SECPLAN gibt regelmäßig Firmware-Upgrades frei, um die Leistung zu verbessern und zusätzliche Funktionen bereitzustellen.

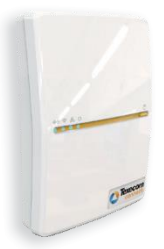

# **SECPLAN Connect SmartCom**

Die SECPLAN Connect SmartCom ist ein intelligenter Communicator, der die SECPLAN Connect Nutzung erleichtert. indem sie eine beliebige APF064 Zentrale mit einem lokalen Netzwerk verbindet.

Die SECPLAN Connect SmartCom kommuniziert mit ausgehenden Verbindungen und beseitigt die Notwendigkeit, alle Router-Anschlüsse zu öffnen, wodurch die Einfachheit der Installation und der maximalen Sicherheit gewährleistet wird.

So kann jede Installation, die über eine Internetverbindung verfügt, zuverlässig SECPLAN Connect mit dem Zusatz des SECPLAN Connect SmartCom verwenden.

# **SECPLAN Connect App**

Die SECPLAN Connect APP ist eine Smartphone-Anwendung für IOS-Geräte.

Durch die Transformation der Benutzerfreundlichkeit wird die SECPLAN Connect App in der APF064 Reihe professioneller Sicherheitssysteme von SECPLAN mit Home Automation und Endverbraucherkontrolle ergänzt.

Mit einer Zeitachse für den direkten Zugriff auf Ereignisse, direkte Kontrolle über Hausautomationsgeräte, Aktionen zu erstellen Hausautomationseffekte und Pre-Set-System-Modi, Push-Benachrichtigungen über Systemereignisse und direkte Kamera-Kontrolle.

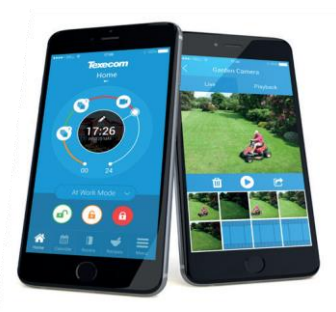

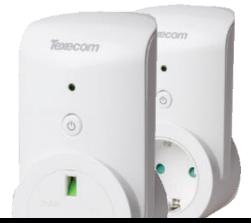

### **SECPLAN Connect SmartPlug**

Kontrollieren Sie Ihre gesteuerten Geräte und ein Hauptgerät mit SmartPlug. Dieser kabellose Stecker sitzt zwischen einer Steckdose und dem Netzstecker eines Geräts und wird über die SECPLAN Connect App gesteuert.

SECPLAN Connect integriert mit **SECPLAN Flagship** Security Systems, die APF064 Reihe, um Ihnen die direkte Kontrolle über Ihr Zuhause und Ihre Sicherheit zu ermöglichen. Kontrollieren Sie den Betrieb Ihres Sicherheitssystems, empfangen Sie Benachrichtigungen über Systemereignisse und überwachen Sie Kameras oder Aktivitäten von überall auf der Welt.

### **7. Systemanforderungen**

Die folgende Hardware ist mit der SECPLAN Connect App kompatibel.

# **APF064 (Live-Front, Polymer oder Metall)**

- APF064 12
- APF064 12-W
- APF064 24
- APF064 24-W
- APF064 48
- APF064 48-W
- APF064 64-W
- APF064 88
- APF064 168
- APF064 8/32XP-W (für Drahtlose Geräte nicht erforderlich für W-Zentralen)

# **Kommunikations Module**

- SECPLAN Connect SmartCom
	- CEL-0001 SmartCom (WiFi und Ethernet)
	- CEL-0002 SmartCom (Ethernet)

# **Sicherheits Geräte**

# **SECPLAN Connect Geräte**

• SECPLAN Connect SmartPlug

# **IP oder WiFi Kameras (optional)**

**USB-Com** (nur erforderlich, wenn Sie entweder Blitzer oder Wintex an Ihr Panel anschließen)

# **Firmware/ Software Versionen**

Folgende Firmware und Softwareversionen sind erforderlich, um die SECPLAN Connect App vollständig zu verwenden.

# **APF064 Alarmzentrale Firmware\*** V4.00 >

\**Die Firmware des Control Panels kann mit der APF064 Flasher-Schnittstelle aufgerüstet werden. siehe Anhang A.*

# **APF064 8/32XP-W Firmware** V3.06 >

**Wintex** V6.2.5 > Dies kann von der Seite "Software & Peripheriegeräte" im Abschnitt "Produkte" der SECPLAN-Website heruntergeladen werden. (www.texe.com)

### *Ricochet* **Monitor** V2.18.6 >

**WICHTIG** - Die Firmware in der APF064 8 & 32XP-w (oder Äquivalent-w Zentrale) kann nicht in diesem Feld aktualisiert werden. Das Ändern des Expanders oder der Zentrale auf Expander Firmware v 3,06) wird:-

- Temperatur und Lichtebene von *Ricochet* aktivierten Geräten anzeigen
- Vermeidung von Verzögerungen in der Ansprechzeit von SECPLAN Connect SmartPlug, wenn der SmartPlug von seiner ursprünglichen Position in eine neue im Eigentum verschoben wird

Wenn Sie bereits Geräte in einem drahtlosen System mit einer früheren Version von Expander-Firmware haben, wird die einzige Möglichkeit sein, die Geräte wieder auf einem neuen Expander anzulernen, wenn Sie die oben beschriebenen Funktionen haben möchten.

### **8. Installationsschritte**

Um die SECPLAN Connect App vollständig nutzen zu können, befolgen Sie bitte die folgenden Schritte:-

- Installieren Sie die Systemsteuerung und das Sicherheitssystem physisch (*aktualisieren Sie die Firmware der Alarmzentrale, falls erforderlich, siehe Anhang A*).
- Konfigurieren Sie die Alarmzentrale und das Sicherheitssystem.
- Konfigurieren Sie die SmartCom
- Richten Sie die Connect App ein
- Fügen Sie Connect Geräte hinzu

# **9. SmartCom Eröffnung & Identifikation**

Die APF064 SmartCom ist eine fortschrittliche duale Ethernet und WiFi intelligente Mitteilungsmöglichkeit, kompatibel mit allen APF064 Alarmzentralen mit v1.4.00 oder höher installierter Firmware.

Die SmartCom ist erweiterbar, sodass neue Aspekte und Funktionen drahltlos an das Gerät geliefert werden können, wodurch die Notwendigkeit von Webseiten Besuche verringert werden.

Der SmartCom ermöglicht Verbindungen von entfernten Geräten von Wintex und der Connect-Anwendung, ohne dass eine Router-Port-Weiterleitung erforderlich ist.

Der SmartCom erhält seine IP-Adresse durch DHCP, die auf dem Router aktiviert sein muss.

Die SmartCom erhält ihre IP-Adresse durch DHCP, die auf dem Router aktiviert sein

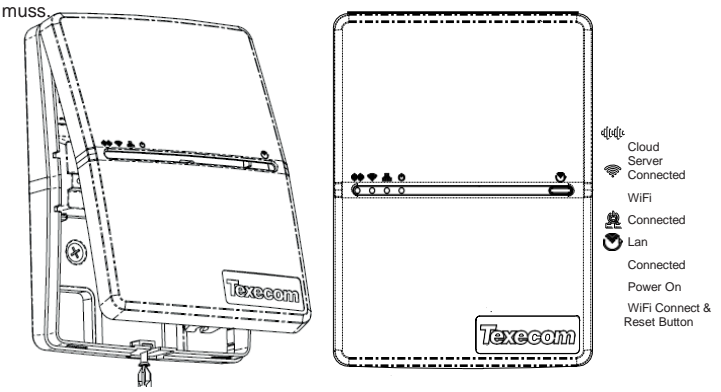

# **LED Anzeige**

• Die Power LED sollte aufleuchten

- Die LAN oder WiFi LED leuchtet auf, wenn Sie mit dem Netzwerk verbunden sind.
- Die Cloud-LED leuchtet auf, wenn Sie mit unseren Servern verbunden sind und alle Informationen korrekt sind, um bidirektionale Kommunikation zu ermöglichen
- •Wenn die Cloud-LED blinkt, überprüfen Sie bitte, ob das System richtig konfiguriert ist. Wenn die Symptome fortbestehen und das Licht nicht permanent leuchtet, wenden Sie sich bitte an den Technischen Support.

• Wenn ein Firmware-Upgrade stattfindet, können alle LED´s sporadisch blinken, das ist normal.

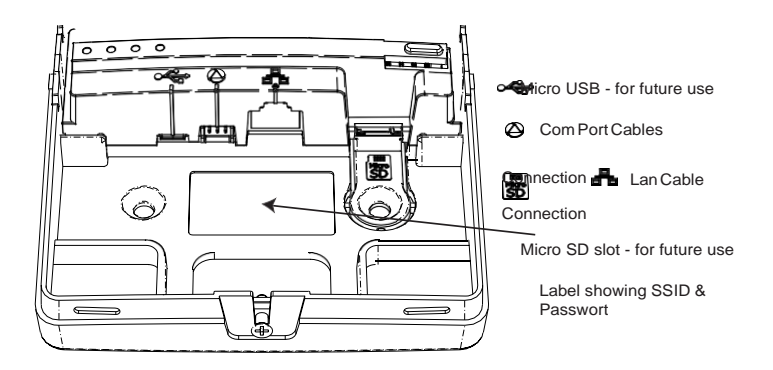

# **10. Verbindung mit der Zentrale**

Die SmartCom erfordert zwei COM-Anschlüsse in der Systemsteuerung. Der 4-Draht-Stecker stellt das SmartCom-Element des Gerätes bereit, der Zwei-Draht-Stecker stellt das ComIP Alarm-Element bereit.

Ein APF064 ComPort+ wird zur Verfügung gestellt, der zur Nutzung der Digi Modem-Verbindung verwendet werden kann, um COM-Port 3 für die APF064 48/64/88 & 168 bereitzustellen.

Stecken Sie den schwarzen Stecker in die SmartCom. Dieser ist normalerweise bereits einefügt.

**Hinweis:** der gelbe Draht sollte auf der rechten oberen Seite sein.

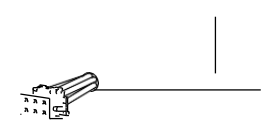

Schließen Sie die zwei weißen Anschlüsse an die APF064 Zentrale an.

**Hinweis:** Stecken Sie den 4-Draht-Stecker auf den COM-Anschluss 1 in der Alarmzentrale. Dies sollte als SmartCom konfiguriert werden. Stecken Sie den 2-Draht-Stecker auf den COM-Anschluss 2 in der Alarmzentrale. Dies sollte als Com IP konfiguriert werden.

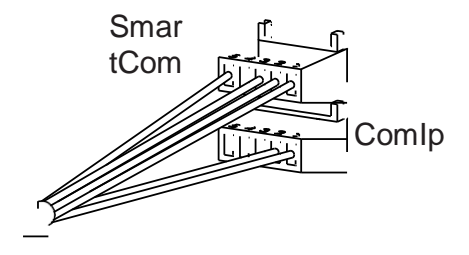

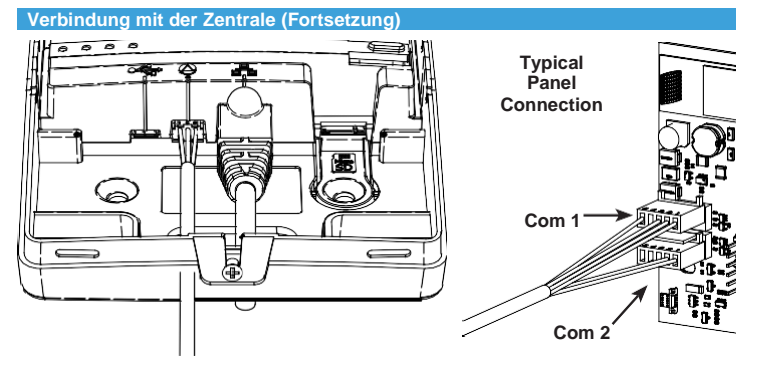

# **11. Ethernet Verbindung**

Um eine Ethernet-Verbindung zu betreiben, stecken Sie ein Ethernet-Kabel in die SmartCom und das andere Ende an einen Ersatz-LAN-Port am Router oder Switch.

Sie müssen keine Details vom Router kennen, damit das System funktioniert. Eine IP-Adresse wird von DHCP vom Router zugewiesen und in der Zentrale programmiert.

IP-Adressen werden nur für den ComIP Com-Port angezeigt. Dies ist normal und korrekt.

# **12. WiFi Verbindung (für SmartCom, das WiFi Konnektivität unterstützt)**

Um eine WiFi-Verbindung zu ermöglichen, benötigen Sie Zugriff auf die Netzwerk-SSID & Passwort des Kunden. Die SmartCom funktioniert nur in Netzwerken mit aktiviertem DHCP.

Die SmartCom arbeitet mit 2,4 GHz, die 802.11 b/802.11 g & 802.11n drahtlose Technologie unterstützen. 5GHz Bänder werden nicht unterstützt.

Halten Sie den WiFi-Knopf 5 Sekunden lang gedrückt, bis die WiFi-LED ca. einmal pro Sekunde blinkt.

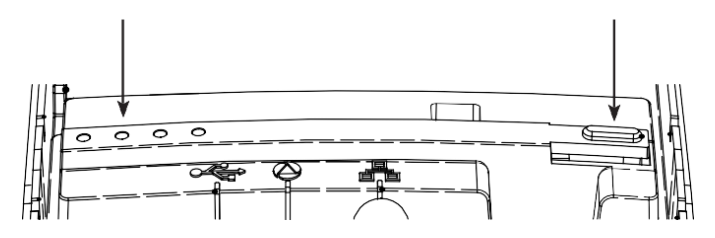

Schließen Sie einen Laptop oder Tablet an die WiFi-SSID an, die die "SmartCOM" durch eine Zahl startet.

**Hinweis:** Es kann bis zu 60 Sek. dauern, bis die SSID auf Ihrem Gerät angezeigt wird. Bitte Geduld.

Klicken Sie auf Verbinden und geben Sie bei entsprechender Aufforderung die Passwort ein. Die Passwort finden Sie auf der Beschriftung innerhalb des SmartCom.

Öffnen Sie nach der Verbindung einen Webbrowser, und geben Sie in der Adressleiste 192.168.2.1 ein, und drücken Sie dann Return oder Wiederholen.

Eine Liste verfügbarer WiFi-Netzwerke sollte im

Browser angezeigt werden.

Klicken Sie auf die Schaltfläche neben der

gewünschten Verbindung und geben Sie die

WiFi-Passwort ein. (Router-Kennwort)

Klicken Sie "Verbinden".

Der SmartCom lässt die WiFi-LED schnell blinken während eine Verbindung zum WiFi-Netz hergestellt wird. Sobald die Verbindung hergestellt ist, bleibt die LED dauerhaft an.

Der SmartCom ist jetzt mit WiFi verbunden und kann verwendet werden.

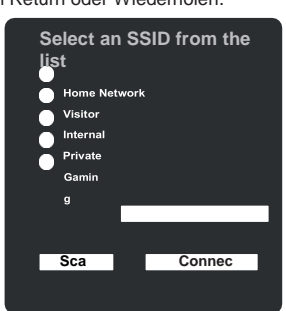

Wenn Sie über WiFi verbunden sind, wird die IP-Adresse vom Bedienfeld als 0.0.0.0 angezeigt, das ist normal und sollte nicht geändert werden.

### **13. Programmierung der Zentrale**

Der nächste Schritt ist das Programmieren der Zentrale für die Kommunikation mit dem<br>SmartCom durch Festlegen der COM-Port-Konfiguration und der Alarm-Berichterstattung. Verwenden Sie die zur Markierung das bereitgestellte verm den

Schritt zu markieren.

**Es wird angemerkt dass für die korrekte Funktion mit der SECPLAN Connect App folgendes gilt:-**

- Alle Zonen MÜSSEN über Text verfügen. Ohne Text wird die App nicht wissen, dass die Zone existiert.
- Alle Bereiche MÜSSEN über Text verfügen.Ohne Text wird die App nicht wissen, dass die Bereiche existieren.
- Benutzer des Systems müssen über einen Benutzernamen verfügen. Ohne dieses wird die App den Benutzer nicht erkennen.
- Ein UDL Passwort MUSS programmiert werden
- Flash aktualisierte Zentralen müssen eine eindeutige ID aufweisen. Siehe Seite 41 für Details.

**Alle verwendeten SECPLAN Geräte sollten nur hinzugefügt werden, wenn alle anderen Programmierungen und Konfigurationen stattgefunden haben.**

**Connect-Geräte MÜSSEN unter Verwendung der SECPLAN-Connect-App hinzugefügt oder entfernt werden, diese sollte nur hinzugefügt werden, wenn alle Ricochet Geräte, die für Sicherheit oder Lebensschutzvorrichtungen an Ort und Stelle sind.**

### 14. Com Port Setup & UDL Passwort

Geben Sie den Errichter Code ein (1) (2) (3) (4)

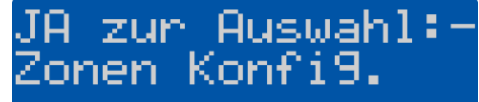

Drücken Sie (7) auf der Tastatur

# -zur Auswahl:-DL/Di9i Option.

Drücken Sie (V) (Yes)

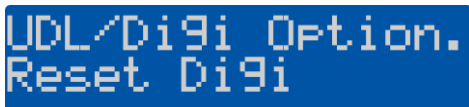

Drücken Sie  $\circled{9}$  oder  $\circled{\bullet}$ 

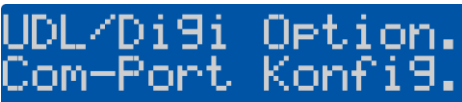

Drücken Sie  $\mathcal{O}/\mathcal{O}$ es

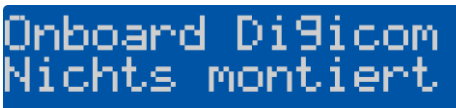

Drücken Sie  $\mathcal{D}/\mathcal{P}$ es

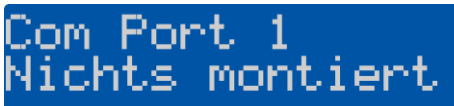

Drücken Sie  $(X)(\mathbb{N})$ 

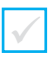

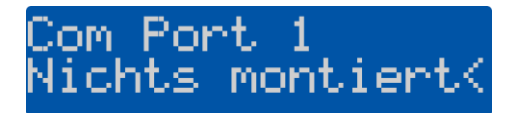

Drücken Sie die (+) Taste für die SmartCom Module

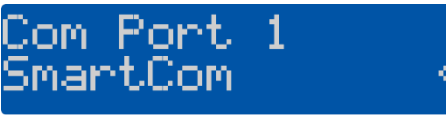

Drücken Sie  $\mathcal{D}/\mathcal{P}$ es

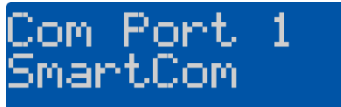

Drücken Sie  $\mathcal{D}/\mathcal{P}$ es)

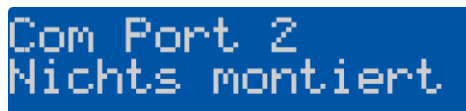

Drücken Sie  $(X)(\mathbb{N})$ 

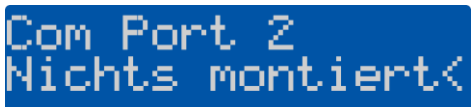

Drücken Sie (+) zur Auswahl der ComIP Module

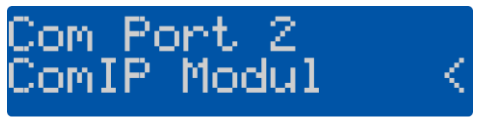

Drücken Sie  $\mathcal{D}/\mathcal{P}$ es

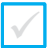

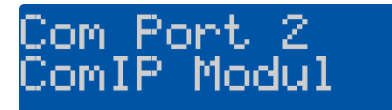

Drücken Sie (ED/(Menu) 2 mal

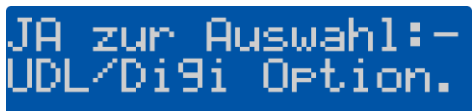

• Ein UDL Passwort muss in der Zentrale programmiert werden, um mit der App zu verbinden. Um von oben fortzusetzen folgen Sie diesen **Schritten** 

Drücken Sie (V) (Yes)

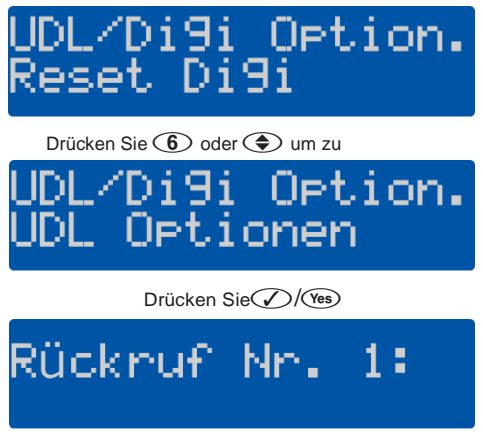

Drücken $\bigoplus$  oder  $\bigoplus$  um zu

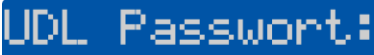

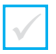

Drücken Sie (X)/(No)

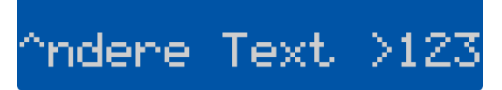

Geben Sie ein UDL Passwort ein und drücken Sie $\mathcal{O}/\mathcal{P}$ es)

HINWEIS – wenn Sie den Errichter Code bereits geändert haben, ist dies auch das UDL Passwort.

Sie können ein anderes UDL Passwort wählen.

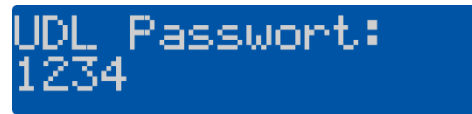

 **15. Zentrale konfigurieren für SECPLAN Connect**

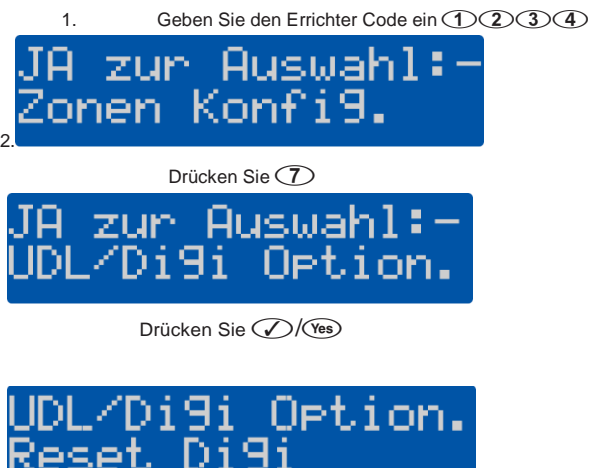

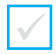

Drücken Sie $\textcircled{3}$ 

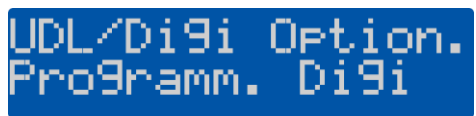

Drücken Sie $\mathcal{O}/(N_{\text{es}})$  dann $\mathcal{O}(\mathcal{O})$  zu dem NSL, den Sie verwenden möchten.

Für dieses Beispiel werden wir NSL 1 verwenden, aber Sie können alle, die

<u> Protokoll:</u> Deaktiviert

nicht verwendet werden benutzen.

Drücken Sie (X)/(No)

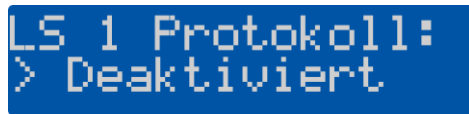

Drücken Sie  $\overline{7}$  oder  $\overline{\textcircled{\text{+}}}$  zum SECPLAN Connect Protokoll.

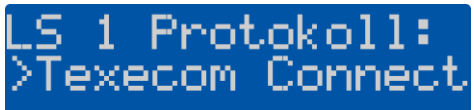

Drücken Sie (V) (Yes)

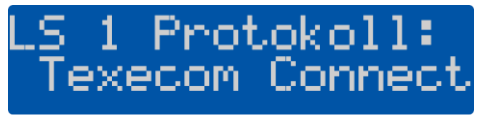

Drücken Sie ( $\mathbb{R}/\mathbb{R}$  3 mal, dann  $\mathbb{R}/\mathbb{R}$ s)

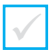

**HINWEIS:** Die Zentrale wird nun mehrere Änderungen an der Programmierung vornehmen, die alle korrekten Informationen ausfüllt, damit die SECPLAN Connect ordnungsgemäß funktioniert.

Die folgenden Elemente werden automatisch programmiert. Die IP-Adresse und die Anschlussnummer für die primären und sekundären Telefonnummern können sich von dem dargestellten unterscheiden. Dies ist normal, da verschiedene Anschlüsse für eine erhöhte Funktionalität verwendet werden, z. B. die zeitliche Korrektur der Uhr auf Grundlage des Landes in dem die Installation erfolgt.

- **ARC Pri No.**
- **ARC Sec No.**
- **Dialing Attempts**
- **Report Areas**
- **Reports**
- **Config 1 (Protocol Options)**
- **Config 2 (Protocol Options 2)**
- **IP Polling Time**

**V4 Firmware wurde geändert und standardmäßig wird folgendes angewendet:-**

Unter UDL/Digi Options/Com Port Setup **Onboard Digi Com** ist auf **Nichts gesetzt**: Unter UDL/Digi Options/Digi Options **Communicator aktivieren** und **Alle Nummern wählen** ist standardmäßig aktiviert:

 **16. SECPLAN Connect App aktivieren**

Geben Sie ein (1) (2) (3) (4)

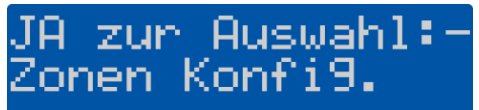

Drücken Sie (7)

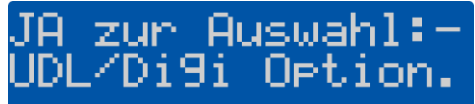

Drücken Sie (V) (Yes)

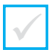

Drücken Sie (4)

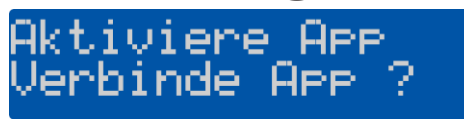

\*Diese Option wird nur angezeigt, wenn NSL das SECPLAN Connect-Protokoll aktiviert hat. Wenn Sie dies nicht sehen, befolgen Sie bitte die vorhergehenden Schritte und wählen Sie SECPLAN Connect als Protokoll für ihr gewähltes NSL.

Drücken Sie (V) (Yes)

Das Bedienfeld wird nun die Verbindung mit dem Connect-Server herstellen. Ein erfolgreicher Aufruf führt dazu, dass ein App-Code generiert und auf der Tastatur angezeigt wird.

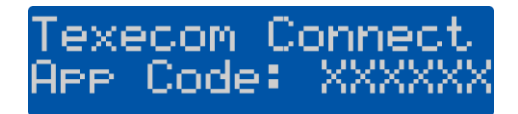

Schreiben Sie den Code hier auf:**\***

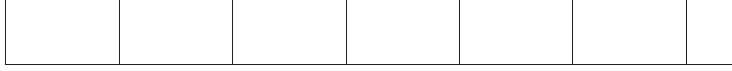

Drücken Sie (D/Menu) 3 mal dann (V/(Yes)

✓**\*HINWEIS:** Der generierte App Code wird nur für 60 Minuten gültig sein. Wenn Sie den Code in diesem Zeitrahmen nicht verwenden, generieren Sie einfach einen anderen. Der Master-Benutzer des Systems kann auch einen App-Code aus dem Benutzermenü auf der Tastatur ODER im Abschnitt Benutzer verwalten in der App generieren. Wenn Sie eine Verbindung über Wintex Remote herstellen, benötigen Sie einen App Code für ein "erstes Setup" der Verbindung. Der Code kann Ihnen durch eine der angegebenen Methoden zur Verfügung gestellt werden und hat dieselbe Lebensdauer.

Öffnen Sie die Connect-App auf dem Gerät, das vom Master-Benutzer des Systems verwendet wird.

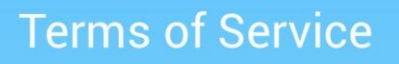

The Texecom Connect™, App allows you to arm, part arm, disarm and reset your alarm system.

These terms and conditions relate to the App and govern your use of the App with Texecom Limited (Us. Our. We. or Texecom).

The App currently only works on compatible devices running iOS 8 and above. change the version of the operating system the App works with at any time. Some features may not be available on all versions, visit our website at www.texe.com for more information.

Sometimes we may allow or engage third parties to provide you with access to their services through the App. We are not responsible for providing these to you and you may be required to accept applicable terms and conditions provided by the third party. If these services are withdrawn, we may find alternatives where reasonably possible.

You may be charged by your service provider for internet access on your device.

APP TERMS AND CONDITIONS

I Accept

Wenn Sie mit den Nutzungsbestimmungen einverstanden sind, drücken Sie **Akzeptieren.**

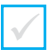

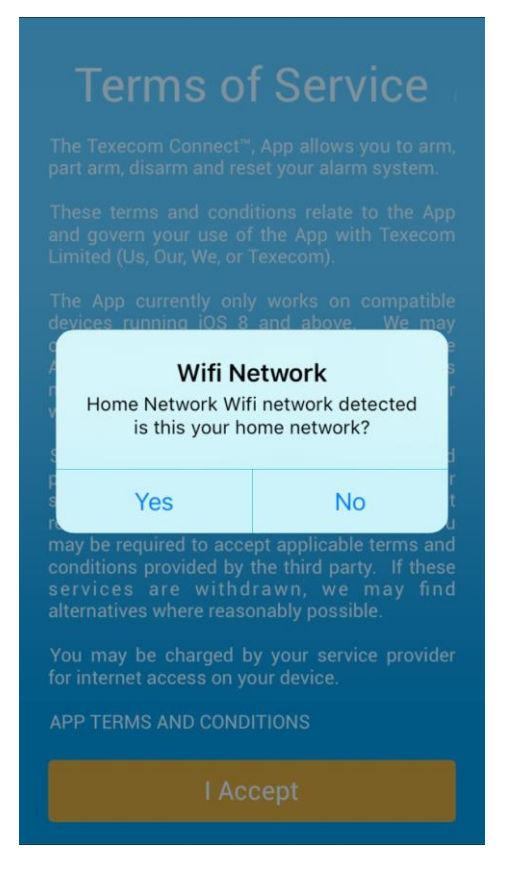

Vergewissern Sie sich, dass das Gerät mit demselben Netzwerk\* wie die Alarmzentrale verbunden ist, drücken Sie **JA**

**HINWEIS:** Wenn ein mobiles Gerät verwendet wird, kann dieser Schritt immer noch abgeschlossen werden. Dieses Dialogfenster wird nur angezeigt, wenn der SmartCom im WiFi-Modus verwendet wird.

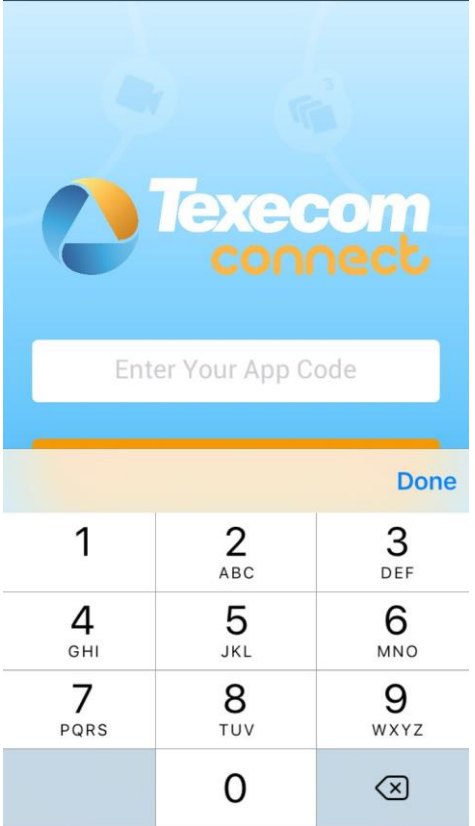

Geben Sie den von der Systemsteuerung generierten App-Code ein.

Drücken Sie Senden

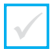

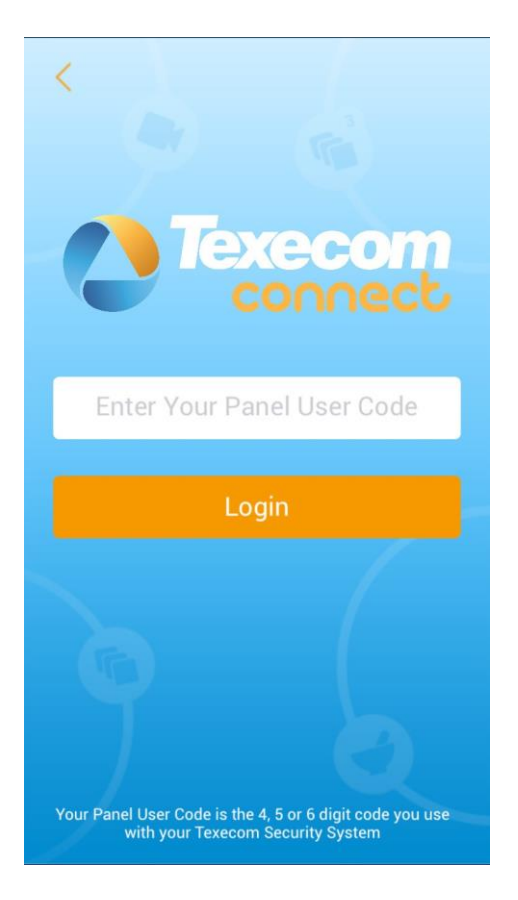

Geben Sie den Master Benutzercode (Standard ist 5678) für die Alarmzentrale ein

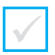

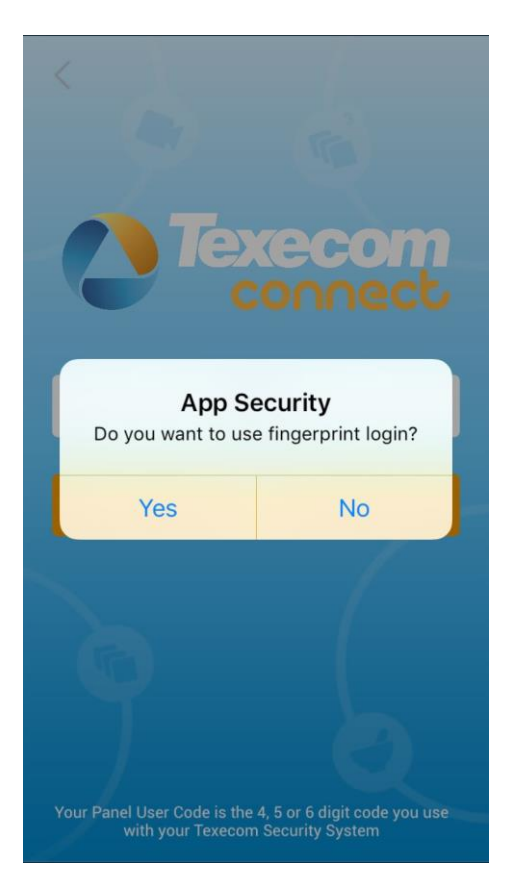

Wählen Sie, ob Sie den Fingerabdruck-Login verwenden möchten oder nicht.

\*Dies kann zu einem späteren Zeitpunkt in der App aktiviert werden, wenn erforderlich

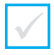

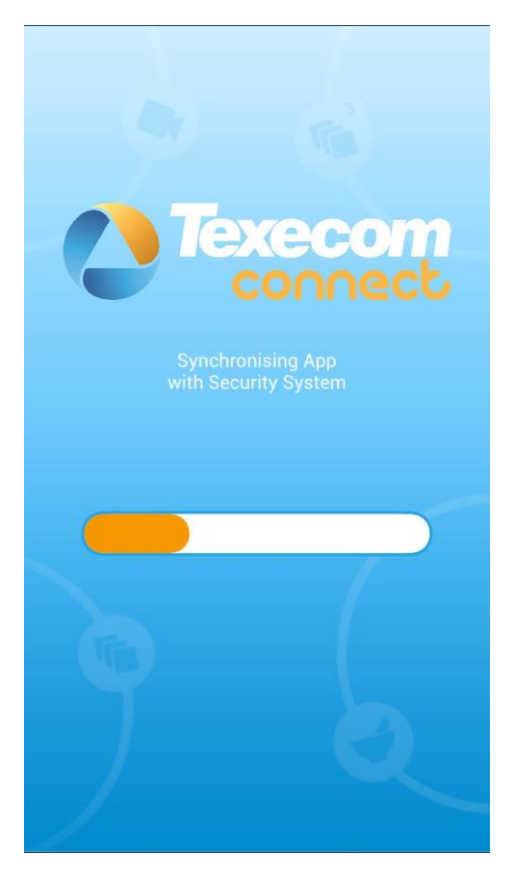

Die App und das Sicherheitssystem werden jetzt synchronisiert, dies kann ein paar Minuten dauern, bitte Geduld.

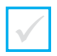

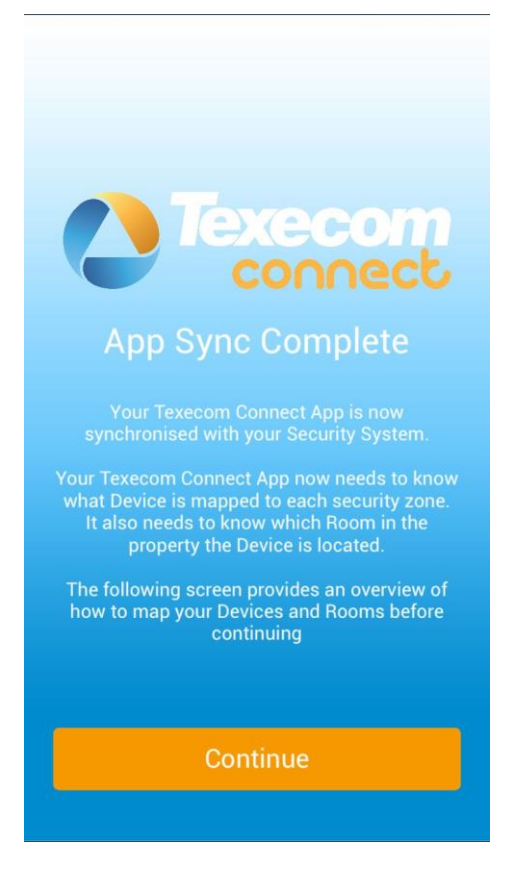

Folgen Sie den Anweisungen auf dem Bildschirm und drücken Sie Fortfahren

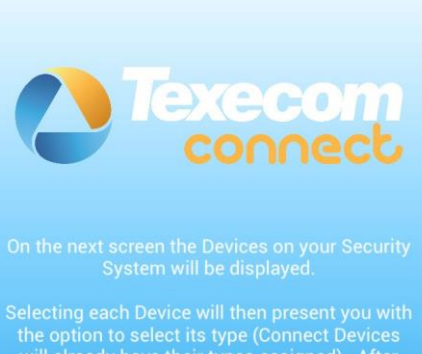

will already have their types assigned). After this the Device needs to be assigned to a Room. New Rooms can be created by pressing the + button.

Once the Device type and Room has been assigned, it will change from blue to orange indicating which devices are left to assign. Once all of your devices are assigned to Rooms, simply press 'Confirm Devices' to save them.

# **Map Device Types & Rooms**

Befolgen Sie die Anweisungen auf dem Bildschirm und ordnen Sie Ihre Gerätetypen und Räume zu.

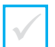

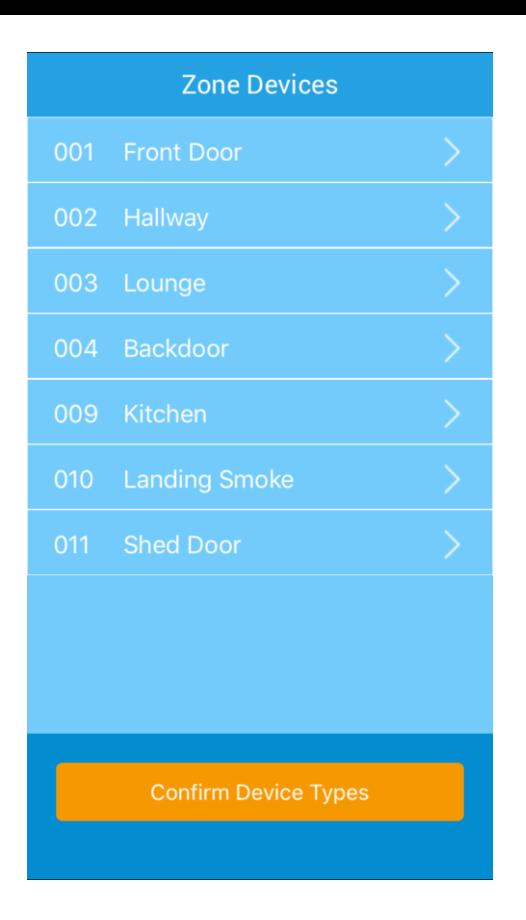

Alle Geräte mit Zonentext werden angezeigt.

**HINWEIS:** Wenn Sie keine aufgelisteten Geräte sehen, prüfen Sie, ob die Geräte Zonentext haben.

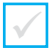

# **Device Type**

**Door Sensor** 

**Movement Sensor** 

**Shock Sensor** 

**Glass Sensor** 

**Smoke Sensor** 

**Heat Sensor** 

**Fire Sensor** 

**CO Sensor** 

**PA Button** 

Select the Device Type for this Zone

Wählen Sie den Gerätetyp für vernetzte Geräte. Ricochet aktivierte Geräte wählen automatisch den korrekten Gerätetyp aus.

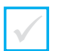

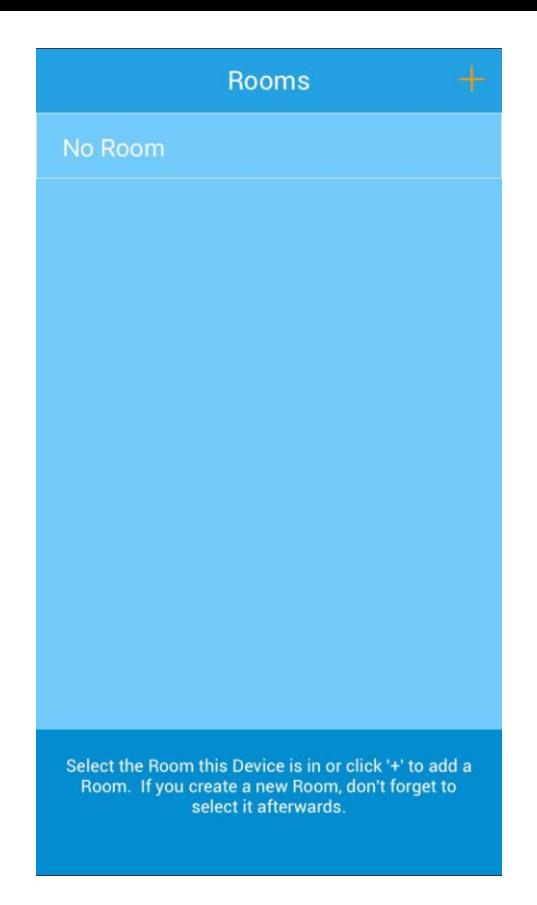

Wählen Sie einen Raum für das Gerät aus, wenn kein Raum da ist klicken Sie + und erstellen Sie diesen. Die Räume können zu einem späteren Zeitpunkt bearbeitet werden.

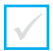

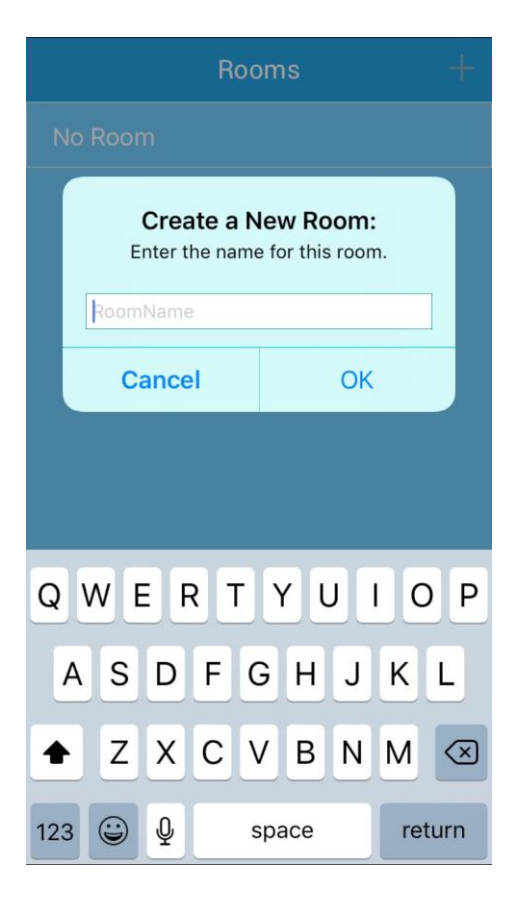

Benennen Sie den Raum, vergessen Sie nicht, das Gerät dem Raum zuzuweisen! Klicken Sie auf OK und dann auf den Namen des Raumes, um das Gerät hinzuzufügen.

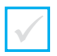

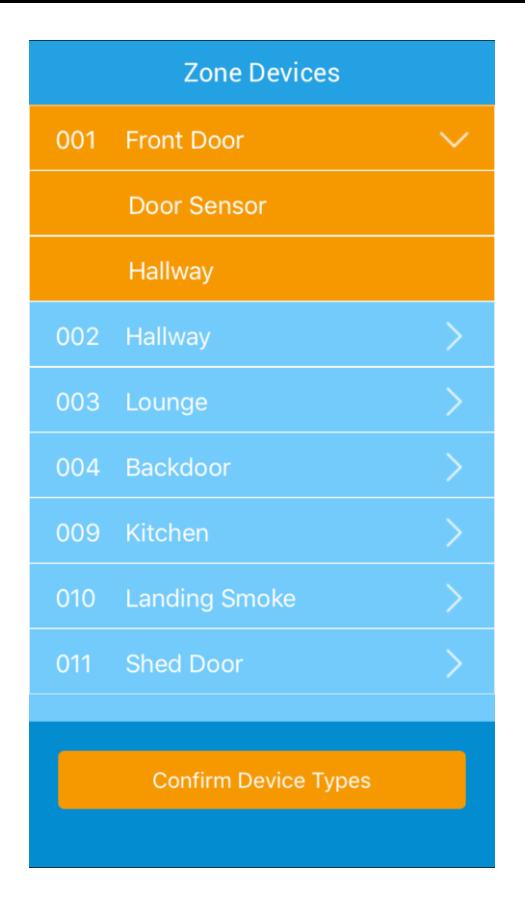

Nehmen Sie dasselbe für den Rest der Geräte vor, erstellen Sie neue Räume, wenn erforderlich. Wenn Sie alle Ihre Räume erstellt haben, können Sie aus der vorhandenen Liste wählen.

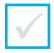

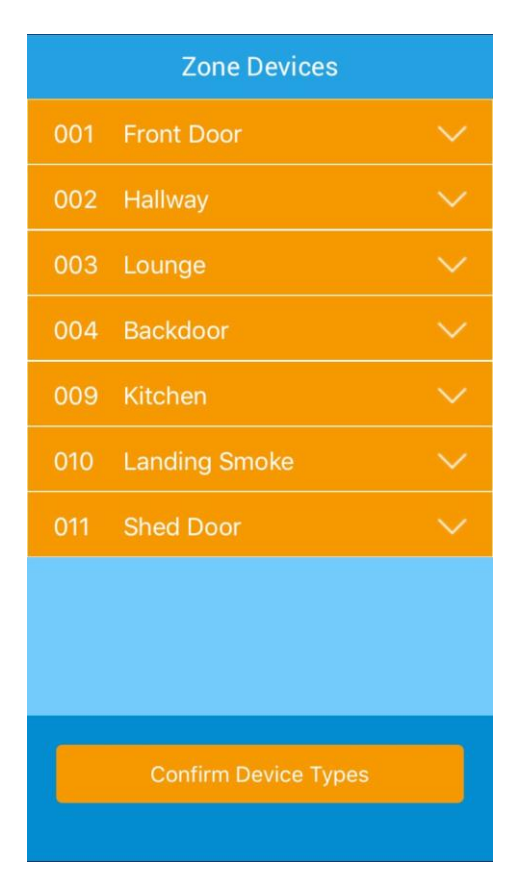

Überprüfen Sie, ob alle Zonen in orange hervorgehoben sind, wenn nicht bitte ordnen Sie alle Geräte den Räumen zu.

Drücken Sie einmal **Gerätetypen bestätigen.**

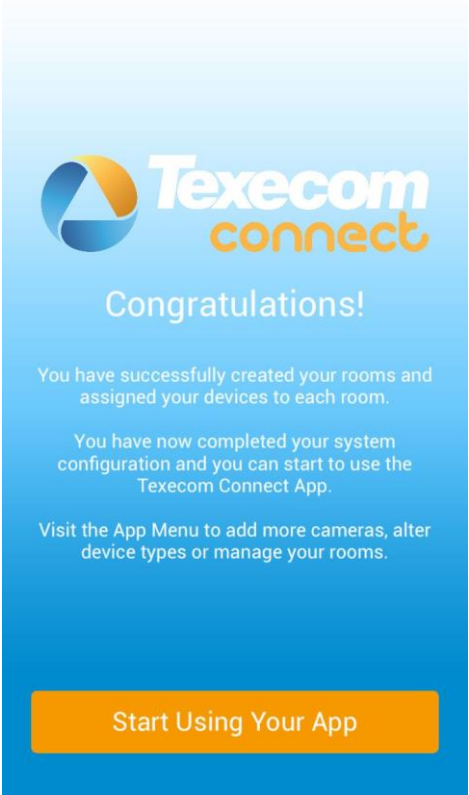

Herzlichen Glückwunsch, Ihre App kann jetzt verwendet werden.

### **18. Anschließen von Geräten**

Alle Connect-Geräte sollten dem System, das die App verwendet hinzugefügt werden, NACH allen anderen *Ricochet*

Aktivierte Geräte wurden installiert.

Anweisungen zum Hinzufügen und Entfernen von Connect-Geräten finden Sie in der Anwendung im Abschnitt Hilfe & Anleitungen. Bitte folgen Sie diesen Anweisungen.

Einige Punkte für den Betrieb von *Ricochet* fähigen Connect Geräten:-

- Connect Geräte müssen hinzugefügt werden **NACH** Sicherheits- und lebensichernden Geräten.
- Connect Geräte **MÜSSEN** über die App hinzugefügt werden
- Connect Geräte funktionieren möglicherweise nicht, wenn keine anderen *Ricochet*  Geräte installiert sind.
- SECPLAN Connect SmartPlug Reichweite und Signale können von Metallsockeln beeinträchtigt werden
- SECPLAN SmartPlug Reichweite und Signale können durch Möbel beeinträchtigt werden
- SECPLAN SmartPlug kann eine 1 2 Sekunden Verzögerung auslösen, wenn zu anderen Geräten gesprungen

# **Troubleshooting**

#### **When setting up the Smartcom Wi-Fi the SSID is not displayed.**

- Ensure you are local to the Smartcom when setting up theWi-Fi
- Press and hold the Wi-Fi button for 5 seconds so that the Wi-Fi LED is flashing slowly.
- Wait 30 seconds and then refresh your connection screen.
- Try using another device such as a mobile phone to see if the Smartcom SSID is displayed.

#### **When doing a Connect Call the Incorrect Config message is displayed.**

- Ensure a UDL password has been entered.
- Ensure that the panel has a GUID number under Engineer Utilities, Unique ID
- Ensure the comports are programmed correctly
- Log out of engineer mode, log back in and try the connect call again

#### **When doing a Connect call I get the Call Failed message**

- Check that you have a solid LED for the Wi-Fi or Ethernet connection. If the LED is flashing, please check the programming of the comports and ensure the router is enabled for DHCP addressing.
- If the Wi-Fi or Ethernet LED is solid, then check if the Cloud LED is solid. Please note that this can take several minutes to form a connection. If a connection is unsuccessful, please call Technical Support for more options.

#### **When I enter the connect code into the App I get the message invalid code.**

• The code has been used or expired. Please generate a new code from the panel by doing another Connect Call.

#### **When I enter the User code into the App I get the message User not valid.**

• Ensure that the Master user code is used and is correct.

#### **When I try to learn a SmartPlug from the App I get the message No wireless slots available.**

- Check that the panel has been fitted with a *Ricochet* 8XP-W, 32XP-W or on board receiver for -W panels.
- Ensure that there are free *Ricochet* slots available on the panel, a connect device will use a zone slot.

#### **The plug will not learn on.**

- Remove the SmartPlug from the socket, and hold the button for 1-2 seconds.
- Start the learning on the App and plug in when instructed to do so.
- Ensure the power is turned on at the socket.
- The green LED will flash to indicate it is learning.

**NOTE:** The Smartplug may need to hop through other *Ricochet* enabled devices depending on the location it is being installed in however it cannot learn without a direct connection to the *Ricochet* Receiver. In this case start the learning and plug in closer to the Receiver. Once learnt relocate and allow the mesh to rebuild automatically.

#### **How do I enable notifications?**

• Notifications are enabled by default. They can be turned off from within the App.

#### **How do I enable Emails?**

• Emails are setup for each user within the Manage User section of the App.

#### **How do I turn on or off the finger print login?**

• This is setup for each user within the Manage User section of the App.

#### **The Zones are not displayed in the App.**

• Ensure text has been assigned to all zones. Sync the App again once text has been added.

#### **The Areas are not displayed in the App and notifications are missing my site name.**

• Ensure text has been assigned to all required Areas. Sync the App again once text has been added.

#### **The Users are not displayed in the App.**

• Ensure text and a code has been assigned to all Users. Sync the App again once a code and text has been added.

#### **Will I get notifications while I am connected using the Connect App?**

• The Smartcom can sustain an active connection and send notifications for true two-way communication.

#### **The timeline in the App is not correct.**

- The timeline is built from the notifications you receive. Please check that notifications are enabled and that your phone is enabled for data.
- Ensure your phone has adequate signal for notifications to bereceived.

#### **What do I do with the Radio Conf Fail message that is displayed on my keypad for a Connect device?**

• Please ensure that the Connect device is plugged in and power has been applied. The fault will then clear from the keypad when the connection is restored with the panel.

**NOTE:** Radio Conf Fail has been displayed because a Recipe tried to activate the Connect device but was unable to do so.

### **22. Specifications**

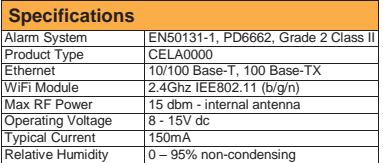

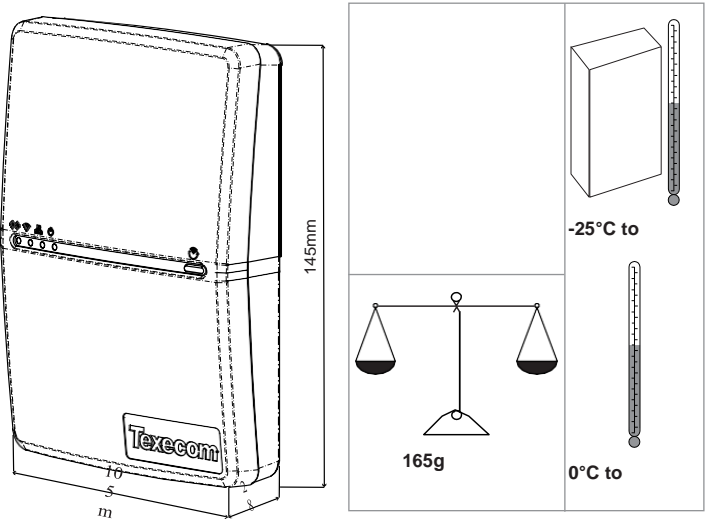

**Supplier:** SECPLAN Ltd, Haslingden, Lancashire, BB4 4PW, UK.

WEEE Directive: 2012/19/EC: Products marked with this symbol cannot be disposed of as unsorted municipal waste in the European Union. For proper recycling, return this product to your local supplier upon the purchase of equivalent new equipment, or dispose of it at designated collection points. For more information see: [www.recyclethis.info.](http://www.recyclethis.info/)

**Maintenance:** Test annually by the installer.

**Warranty** 2 year replacement warranty. As the APF064 SmartCom is not a complete alarm system, but only a part thereof, SECPLAN cannot accept responsibility or liability for any damages whatsoever based on a claim that the APF064 SmartCom failed to function correctly. Due to our policy of continuous improvement SECPLAN reserves the right to change specification without prior notice.

Hereby, SECPLAN declares that the radio equipment Type:CELA0000 (APF064 SmartCom), is in compliance with Directive 2014/53/EU. The full EU declaration of conformity is available here: <http://www.texe.com/cert/doc/DEC-T00282.pdf>

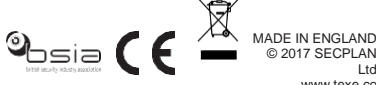

© 2017 SECPLAN Lt[d](http://www.texe.com/) [www.texe.co](http://www.texe.com/)

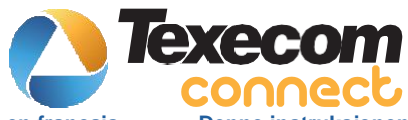

# **Cette instruction en français**

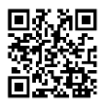

# **Esta instrução em português**

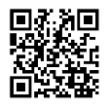

# **Questa istruzione in italiano**

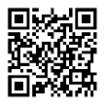

# **Denne instruktion på dansk**

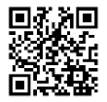

# **Esta instrucción en español**

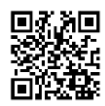

# **Denna instruktion på svenska**

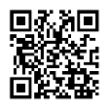

SECPLAN Connect is a trademark of SECPLAN Ltd. Ricochet is a registered trademark of SECPLAN Ltd. © SECPLAN Ltd 2017.

**Denne instruksjonen på norsk**

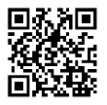

# **Ez az utasítás magyarul**

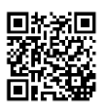

# **Tento pokyn v češtině**

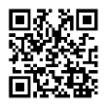

# **Diese Anleitung auf Deutsch**

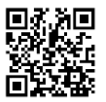

# **Deze handleiding in het Nederlands**

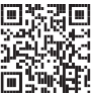

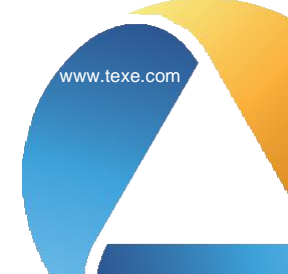